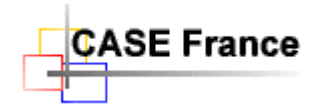

Page 1 de 8

# **Procédure d'installation** EnVision 11-8+ for SQL Server **(Avril 2020)**<br>A l'intention de l'administrateur Envision

## Table des matières

<span id="page-0-0"></span>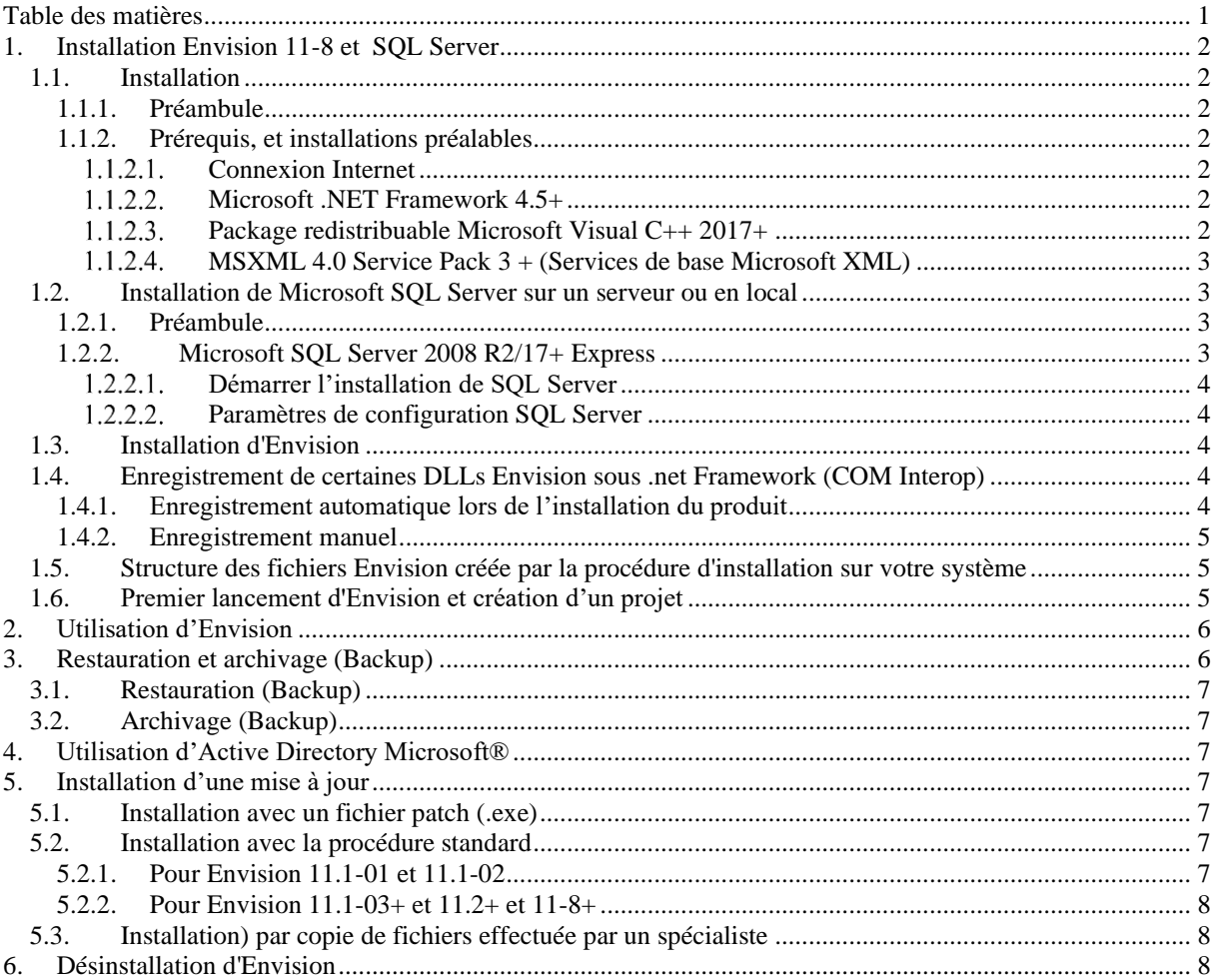

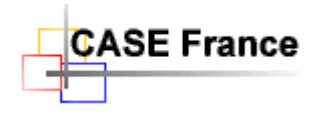

## <span id="page-1-1"></span><span id="page-1-0"></span>**1. Installation Envision 11-8 et SQL Server**

### <span id="page-1-2"></span>*1.1. Installation*

#### **1.1.1. Préambule**

Une installation Envision 11-8+ peut cohabiter avec Envision 11-1 - 11-2 et Envision 10 sur une même machine.

Dans le cas d'une installation Envision 11-8 successive à une version précédente, veuillez préalablement désinstaller la version précédente à l'aide du "Panneau de configuration – Ajout suppression de programmes". Cette désinstallation n'affectera pas vos projets dans la base de données.

Pour une installation efficace, vous devez impérativement suivre l'ordre des chapitres tel que décrit dans la procédure ci-dessous.

<span id="page-1-3"></span>L'application Envision s'installe sur les postes clients uniquement, pas sur le serveur.

### **1.1.2. Prérequis, et installations préalables**

#### <span id="page-1-4"></span> $1.1.2.1.$ **Connexion Internet**

Dans le cadre de la lutte contre le piratage informatique, la version 11 et + d'Envision *nécessite une connexion Internet* opérationnelle pendant toute la durée d'utilisation des licences. Dans le cas d'utilisation d'un « Firewall », voici l'URL que vous devez autoriser par votre Firewall depuis l'application « Envision.exe » :

*http://www.case-france.com/EnregistrementLicence.asp*

Eventuellement, veuillez nous communiquer les paramètres de connexion à utiliser : Numéro du port - Nom du login - Mot de passe.

Pour les sociétés faisant l'objet d'un système de sécurité spécifique (militaire), l'hébergement du site de gestion des jetons peut être réalisé sur un serveur in situ spécifique. Nous contacter pour vérifier votre éligibilité à cette possibilité. Ceci est une option d'Envision.

#### <span id="page-1-5"></span>**Microsoft .NET Framework 4.5+**  $1.1.2.2.$

Les prérequis doivent être installés et activés sur votre système avant d'utiliser Envision (voir plus bas). Il est préinstallé par défaut sur les systèmes Windows 7/8/10.

Dans le cas où ces outils ne sont pas déjà installés ou si la version installée est inférieure à V4 (à vérifier avec le panneau de configuration), installer .net Framework avec la procédure téléchargée ou celle fournie sur le DVD d'installation : « dotNetFx45\_Client\_x86\_x64.exe » ou « dotNetFx45\_Client\_x86\_x64.exe »

Cliquez sur le lien ci-dessous pour télécharger la dernière version du logiciel et pour l'installer sur la station client.

#### <https://www.microsoft.com/fr-fr/download/details.aspx?id=30653>

(Inclus pour x86 et x64)

Une version déjà téléchargée est disponible dans le répertoire « Distribuables Microsoft » sur le CDROM d'installation : dotNetFx45\_Full\_setup.exe

#### <span id="page-1-6"></span> $1.1.2.3.$ **Package redistribuable Microsoft Visual C++ 2017+**

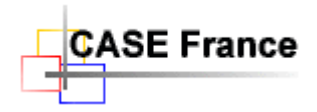

Cliquez sur le lien ci-dessous pour télécharger la dernière version du logiciel et pour l'installer sur la station client.

Page 3 de 8

<https://www.microsoft.com/fr-fr/download/details.aspx?id=48145>

Une version 2015 déjà téléchargée est disponible dans le répertoire « Redistribuables Microsoft » sur le DVD d'installation : vc\_redist\_x86.exe

#### <span id="page-2-0"></span> $1.1.2.4.$ **MSXML 4.0 Service Pack 3 + (Services de base Microsoft XML)**

Cliquez sur le lien ci-dessus pour télécharger la dernière version du logiciel et pour l'installer sur la station client.

<https://www.microsoft.com/fr-fr/download/details.aspx?id=15697>

Une version déjà téléchargée est disponible dans le répertoire « Distribuables Microsoft » sur le CDROM d'installation : msxml6.msi

Fin de l'installation des prérequis. Il n'est pas nécessaire de redémarrer le système.

### <span id="page-2-1"></span>*1.2. Installation de Microsoft SQL Server sur un serveur ou en local*

#### <span id="page-2-2"></span>**1.2.1. Préambule**

Envision est une application du type "Client lourd" développée en C++/C#/.net Framework avec Visual Studio. Ce n'est pas une application Web.

L'installation préalable du logiciel Microsoft SQL Server 2008 R2/2017+ sur un serveur ou sur la machine locale faisant office de serveur est nécessaire. Pour installer SQL Server vous devez posséder une licence entreprise (une licence gratuite « Express » est incluse sur le DVD), voir avec votre administrateur IT. Voir ci-dessous chapitre 1.2.2 pour installer la version gratuite.

Le fonctionnement en multiutilisateur peut être réalisé sur une connexion ADSL, mais un réseau Ethernet 100Mbits+ est recommandé.

*Note 1 :*

- *Il n'est pas nécessaire ni utile d'installer Envision sur le serveur.*
- *SQL Server 2016+ nécessite Windows Server 20012+*

#### <span id="page-2-3"></span>1.2.2. **Microsoft SQL Server 2008 R2/17+ Express**

A n'installer que si vous ne possédez pas déjà une licence. Renseignez-vous auprès de votre service informatique.

Cliquer sur le lien ci-dessus pour télécharger la dernière version du logiciel et pour l'installer sur la station client, ou sur un serveur.

HTTP://WWW.MICROSOFT.COM/EN-US/[DOWNLOAD](http://www.microsoft.com/en-us/download/details.aspx?id=23650)/DETAILS.ASPX?ID=23650

Une version SQL Server 2008 R2 « Express » gratuite et déjà téléchargée est disponible dans le répertoire « SQL Server Express 2008 » sur le DVD d'installation : SQLEXPRWT2008\_x86\_FRA.exe. Ceci inclut l'outil SSMS pour 2008.

Une version SQL Server 2017 « Express » gratuite et également déjà téléchargée est disponible dans le répertoire « SQL Server Express 2017 » sur le DVD d'installation : SQLServer2017-SSEI-Expr.exe. L'outil SSMS 2017+ est également disponible sur le DVD : SSMS 2017-Setup-FRA.exe.

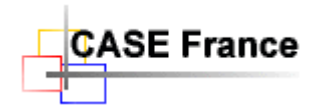

#### <span id="page-3-0"></span>**Démarrer l'installation de SQL Server**  $1,2,2,1$ .

Lancer le fichier d'installation SQL Server fourni par Microsoft et suivre les instructions. Choisissez le type de login **Windows et SQL Server** lors de la demande. Les autres options sont à prendre par défaut.

#### <span id="page-3-1"></span> $1.2.2.2.$ **Paramètres de configuration SQL Server**

*Vérifier les paramètres suivants avec l'outil « SQL Server Configuration Manager ».*

*Dans les dossiers suivants : Configuration réseau SQL Serveur/Protocoles pour SQLEXPRESS :*

- *Le protocole TCP/IP doit être activé*
- *Le port TCP 1433 pour chaque adresse IP*

*Les autres paramètres sont par défaut.*

*Note 2 : Il existe une procédure SQL « SQLChangeCollation.sql » sur le DVD pour changer la « collation » des bases SQL Server, nécessaire pour satisfaire certaines exigences de sécurité dans les entreprises. Il faut préalablement et temporairement mettre la base de données en « SIGLE USER » pour exécuter cette procédure avec les outils Microsoft. La procédure repassera automatiquement la base en « MULTI USERS » après exécution.*

*Nous consulter pour plus d'information ! : 01 69 86 95 46.*

#### *IMPORTANT*

- *Le contrôle d'accès à SQL server doit pouvoir être paramétré à l'aide de l'outil « Microsoft SQL Server Management Studio » fournit avec SQL Server pour autoriser la création et l'écriture de bases de données par les utilisateurs d'Envision (administrateur(s) et utilisateurs).*
- *Après l'installation, vérifier le bon fonctionnement de SQL Server avec l'outil « SQL Server Management Studio » installé par la procédure Microsoft.*

Fin de l'installation de SQL Server. Il est nécessaire de redémarrer le système après l'installation.

#### <span id="page-3-2"></span>*1.3. Installation d'Envision*

S'installe uniquement sur les postes clients.

Insérer le DVD Envision dans le lecteur du poste client et suivre les instructions (auto run/setup.exe). Pour les licences téléchargées depuis notre site FTP, décompressé le fichier zip dans un répertoire et lancer l'installation en cliquant sur « **setup.exe** ».

Dans un premier temps, et pour des questions de droits d'accès, nous vous recommandons vivement d'accepter les chemins des répertoires proposés. Eventuellement de changer la lettre du disque relative aux projets, par exemple de C en D lorsque la procédure d'installation vous le demandera. Attention en fin d'installation, une fenêtre d'information **Word** s'ouvre :

• Document Word précisant les installations annexes (voir ci-dessous). Vous pouvez le fermer. Une copie se trouve sur le DVD: *InfoInstallComplémentaier12.rtf*

### <span id="page-3-3"></span>*1.4. Enregistrement de certaines DLLs Envision sous .net Framework (COM Interop)*

<span id="page-3-4"></span>Après l'installation d'Envision, il est nécessaire d'enregistrer certaines de ses DLLs sous **.net Framework.**

#### **1.4.1. Enregistrement automatique lors de l'installation du produit**

Depuis la version 11-8.0003, la procédure d'installation d'Envision effectue automatiquement l'enregistrement des DLLs sous .net Framework.

Cette procédure d'installation détecte également la version de .net Framework de votre PC et le cas échéant vous propose d'installer une version compatible Envision.

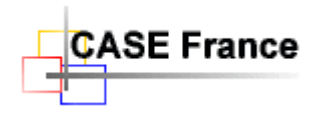

### <span id="page-4-0"></span>**1.4.2. Enregistrement manuel**

Dans le cas d'une installation manuelle ou spécifique et après installation de .net Framework et d'Envision, il est possible d'enregistrer les DLLs Envision sous .net Framework en lançant le fichier *Register.bat* situé dans le répertoire: C:\Program Files (x86)\Future Tech Systems\Envision11-8\Bin (le chemin par défaut défini lors de l'installation).

Attention, avec **Windows 7/8/10** vous devez l'«exécuter en tant qu'administrateur » uniquement selon la procédure ci-dessous :

*Tapez « cmd » dans le champ « Rechercher » du bouton Windows « Démarrer ». Windows affiche alors une fenêtre. Sous « Programme », sélectionner « cmd.exe », puis avec le bouton droit de la souris sélectionner dans le menu contextuel « Exécuter en tant qu'administrateur ». Cliquer « Continuer » lors de la demande d'autorisation. Windows ouvre alors une fenêtre DOS de commande. Tapez 2 fois de suite « cd.. , et la touche « Entrée » afin de revenir au niveau du disque C. Puis tapez le chemin défini lors de l'installation, par exemple :*

*« cd C:\program Files (x86)\Future Tech Systems\Envision 11-8\Bin » puis « Entrée », puis taper « register.bat », puis « Entrée ». La commande d'enregistrement est exécutée.*

*Des erreurs peuvent apparaitre durant l'exécution de la procédure, sans dommage. Il s'agit d'options non disponibles dans la version actuelle, mais l'enregistrement des 5 premières DLL doit impérativement être un succès.*

*Fermer la fenêtre DOS après exécution.*

### <span id="page-4-1"></span>*1.5. Structure des fichiers Envision créée par la procédure d'installation sur votre système*

En prenant les paramètres par défaut lors de l'installation :

- ➢ C:\Program Files (x86)\Future Tech Systems\Envision11-8\Backup : Contient les fichiers d'archive SQL Server (.bak) des environnements métiers achetés.
- ➢ C:\Program Files (x86)\Future Tech Systems\Envision11-8\Bin: Le binaire Envision
- ➢ C:\Program Files (x86)\Future Tech Systems\Envision11-8\WebTemplates\ : Contient les informations de base nécessaires pour créer un site Web avec la commande Envision « Save As Web »
- ➢ C:\Program Files (x86)\Future Tech Systems\Envision11-8\ Update\ : Contient une application de conversion des projets Envision 11-1 vers Envision 11-2/5 et 11-8.
- $\triangleright$  C:\Envision11Data\Project\ : Contient les répertoires locaux des projets (fichiers templates) associés aux bases de données SQL Server.

## <span id="page-4-2"></span>*1.6. Premier lancement d'Envision et création d'un projet*

Le lancement d'Envision en réseau depuis une station cliente ne peut se faire qu'après le lancement du service SQL Server (automatique). Un redémarrage du PC et nécessaire après une installation locale de SQL Server.

Si ce premier lancement concerne un changement de version (mise à jour) voir chapitre 6 ci-dessous.

- Cliquez sur l'icône Envision 11-8 située le bureau ou dans « Démarrer », une fenêtre s'ouvre.
- Dans la fenêtre "Select Envision VIP Project… », sélectionner d'abord le nom du server SQL Server. Entrer son nom la première fois. Exemple : NONMACHINE\SQLEXPRESS ou simplement : NONMACHINE. Le mot « (local) » avec les parenthèses peut être utilisé si SQL Server a été installé sur le PC client. Vous pouvez enregistrer le nom du (des) serveur(s) dans une liste avec le bouton : « Customize List ».

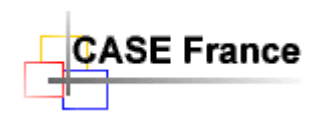

- Sélectionner le mode de login en cochant "**Use Integrated Security** » pour utiliser le login Windows de l'utilisateur (recommandé). Si non, entrer le nom de l'utilisateur et son mot de passe.
- Après OK, le symbole **+**doit apparaître si vous avez les droits d'accès au serveur « SQL Server ». Ici, l'administrateur Envision a besoin d'être « **sysadmin** » sous SQL Server afin d'avoir
- Sélectionner ce symbole pour créer les projets (pour créer les bases de données des projets Envision). Cliquer sur « Create New Data Base », en choisissant une archive métier dans le répertoire « Backup » (voir chapitre 3).

le droit de créer depuis Envision la base de données du projet sur le serveur.

*Attention : Il faut impérativement créer une nouvelle base de données en restaurant une des archives fournies (.bak). Ainsi la base de données créée possédera les tables Envision. Ne pas créer de base de données VIDE.*

Alternativement, les bases de données peuvent être créées ou supprimées avec l'outil « SQL Server Management Studio ». Non recommandé - Réservé aux spécialistes.

- Cliquer sur « **Open Project** ». La première fois, Envision demande de créer un répertoire local pour le projet, dans C:/Envision11Data/Project/. Entrer un nom de préférence dérivé du nom du projet puis valider. Cette opération est obligatoire et a pour but d'augmenter la performance du système en copiant les fichiers « templates » sur le disque local. Le projet sélectionné s'ouvre!
- Envision propose une première fois de télécharger les fichiers « templates » du projet depuis la base de données vers le répertoire local. Cliquer sur le bouton « **Download >** ». Alternative manuelle en dehors du cadre de l'installation : Cliquer sur « File/Project File Manager… ». Sélectionner tous les fichiers (Ctr A) coté base de données (à gauche) et cliquer sur le bouton « **Download >** » pour les copier en local sur la machine cliente.
- Pour supprimer un projet (une base de données), sélectionnez-le et cliquer sur la petite croix rouge à droite. Vous devez être « sysadmin » SQL Server pour avoir le droit de supprimer une base de données (un projet) depuis Envision.

Si vous obtenez un (ou plusieurs) messages d'erreur, surement qu'un paramètre n'a pas été entré correctement. Vérifier et recommencer. Aide support technique: **CASE France Tél.: 01 69 86 95 46** ou **[support@case-france.com](mailto:support@case-france.com) – [www.case-france/Support.htm](file:///C:/Users/Jean%20Claude/Documents/www.case-france/Support.htm)**

## <span id="page-5-0"></span>**2. Utilisation d'Envision**

Une fois l'installation réussie (l'accès au server depuis Envision), le responsable Envision peut créer des projets, et y affecter des utilisateurs comme expliqué ci-dessus. Il doit, pour ce faire, se connecter avec les privilèges Envision "System admin". Il aura alors accès au menu "System admin", et pourra utiliser les commandes "Setup Users/Roles" du menu".

Comme précisé au chapitre §1.6, vous devez être « **sysadmin** » SQL Server pour réaliser les opérations de création de base de données (de projets), d'affectation de personnes (rôles), d'archivage ou de restauration de projet et de suppression de projet, depuis l'outil Envision.

Ensuite vous entrez dans le fonctionnement standard d'Envision. En fonction de votre licence, différents projets (.bak) ont été copiés sur le DVD d'installation. Ils se trouvent sous forme de fichiers backup SQL Server dans le répertoire « Backup ». Sélectionner ces fichiers lorsque la procédure de création de nouveau projet le demandera. Les fichiers « …Ex….bak » sont des exemples à étudier. Les fichiers « …Modèle…bak » sont à utiliser pour créer un nouveau projet.

## <span id="page-5-1"></span>**3. Restauration et archivage (Backup)**

Vous devez être « **sysadmin** » SQL Server pour réaliser ces opérations depuis Envision.

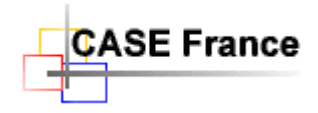

### <span id="page-6-0"></span>*3.1. Restauration (Backup)*

Pour créer un environnement de modélisation Envision (un projet), il faut restaurer une archive prédéfinie, livrée avec l'outil dans le répertoire …/Envision11-8/Backup. Ces archives contiennent la (les) option(s) métier(s) que vous avez achetée(s). Par exemple : Analyst, Requirements, SART, IT etc. Cocher et préciser le nom de l'archive dans la fenêtre « Create New Project ».

## <span id="page-6-1"></span>*3.2. Archivage (Backup)*

Pour faire une archive, c'est à dire, pour archiver une base de données SQL Server Envision, on utilise la commande File/Backup Project… depuis l'outil Envision. Il est possible de faire des backups depuis SQL Server Management Studio, mais c'est réservé aux spécialistes. En fait, tout peut être fait depuis Envision.

**Attention** : SQL Server a besoin des droits d'écriture pour enregistrer une archive. Il a les droits par défaut, dans le répertoire « Backup » sur le serveur où il a été installé, mais pas forcément ailleurs.

Pour changer le chemin du répertoire d'archivage, il faut utiliser la notation **UNC** (**U**niversal **N**aming Convention), par exemple : [\\NOM-DOMAINE\C\Envision11-8\Backup\MonProjet.bak](file://///NOM-DOMAINE/C/Envision11-8/Backup/MonProjet.bak) En d'autres termes [: \\NOM-DOMAINE\Nom du partage\...\Envision11-8\Backup\MonProjet.bak](file://///NOM-DOMAINE/Nom%20du%20partage/.../Envision11-8/Backup/MonProjet.bak)

La coche « Append to file », permet d'enregistrer plusieurs backups dans le même fichier .BAK. Décoché par défaut : recommandé.

Ne pas utiliser « Use Compression ».

## <span id="page-6-2"></span>**4. Utilisation d'Active Directory Microsoft®**

Envision 11 est une application conçue pour être utilisée éventuellement avec l'outil de gestion des accès et des rôles : **Active Directory** de Microsoft®, mais ce n'est pas une obligation. Par exemple, lors de l'installation sur un portable nomade. Cet outil est disponible sur les serveurs Windows 2008/10/12+ Server®. Il permet d'accéder à un projet Envision avec uniquement le login Windows. Voir votre administrateur du serveur pour plus d'information.

Avec **Active Directory** vous créez des domaines, des groupes, des rôles et définissez les droits d'accès généraux. L'outil facilite la gestion d'un grand nombre d'utilisateurs. La commande Envision/System Admin/Setup Users & Roles… permet d'étendre le système de sécurité aux objets métiers, à leurs attributs et aux vues-diagrammes.

## <span id="page-6-4"></span><span id="page-6-3"></span>**5. Installation d'une mise à jour**

### *5.1. Installation avec un fichier patch (.exe)*

CASE France peut fournir des mises à jour mineures (corrections de bugs, améliorations mineures,…) du code Envision sous forme de fichier patch (.exe). Exécuter ce fichier. Eventuellement préciser le chemin où le logiciel Envision a été installé. L'enregistrement des DLLs sous .net Framework se fait automatiquement.

### <span id="page-6-6"></span><span id="page-6-5"></span>*5.2. Installation avec la procédure standard*

#### **5.2.1. Pour Envision 11.1-01 et 11.1-02**

Avec ces versions, le contrôle des licences est réalisé depuis la base de registre : H\_CURRENT\_USER/Software/CASEFrance/Envision11/Configuration. Avec l'outil REGEDIT.EXE, supprimer les entrées DateDernireConnexion et LicenceInstance Attention, cette commande doit être utilisée par un spécialiste car elle peut perturber gravement le fonctionnement de votre système.

Pour finir, **lancer la procédure d'installation** en insérant le DVD (auto run).

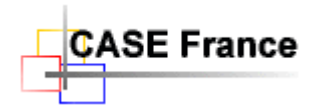

### <span id="page-7-0"></span>**5.2.2. Pour Envision 11.1-03+ et 11.2+ et 11-8+**

Avec ces versions, il n'est plus nécessaire de supprimer les entrées des licences précédentes dans la base de registre. Envision le fait automatiquement après détection et confirmation de l'installation d'une nouvelle version, et ceci précisément lors de la première connexion.

## <span id="page-7-1"></span>*5.3. Installation) par copie de fichiers effectuée par un spécialiste*

- Effectuer les opérations du chapitre 6.1.1 sans lancer la procédure d'installation.
- **Copier/remplacer** le contenu des répertoires Envision11-8/Bin et Envision11-8/Backup du nouveau DVD vers leurs équivalents sur la machine.
- Le lancement de la commande register.bat peut être nécessaire. Voir chapitre 1.2.5

## <span id="page-7-2"></span>**6. Désinstallation d'Envision**

Désinstaller Envision à l'aide du "Panneau de configuration – Ajout/Suppression de programmes".

*Note 3: Cette procédure ne désinstalle que ce qu'elle a installé. Par conséquence les répertoires de vos projets ne seront pas supprimés de votre machine.*

> *\*\*\* \**